**One** AppQRG

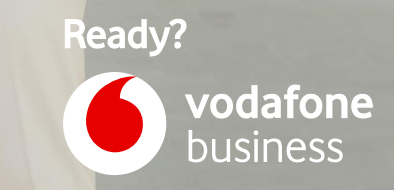

**COMMUNI** 

Versie 3.0

# **Inhoud**

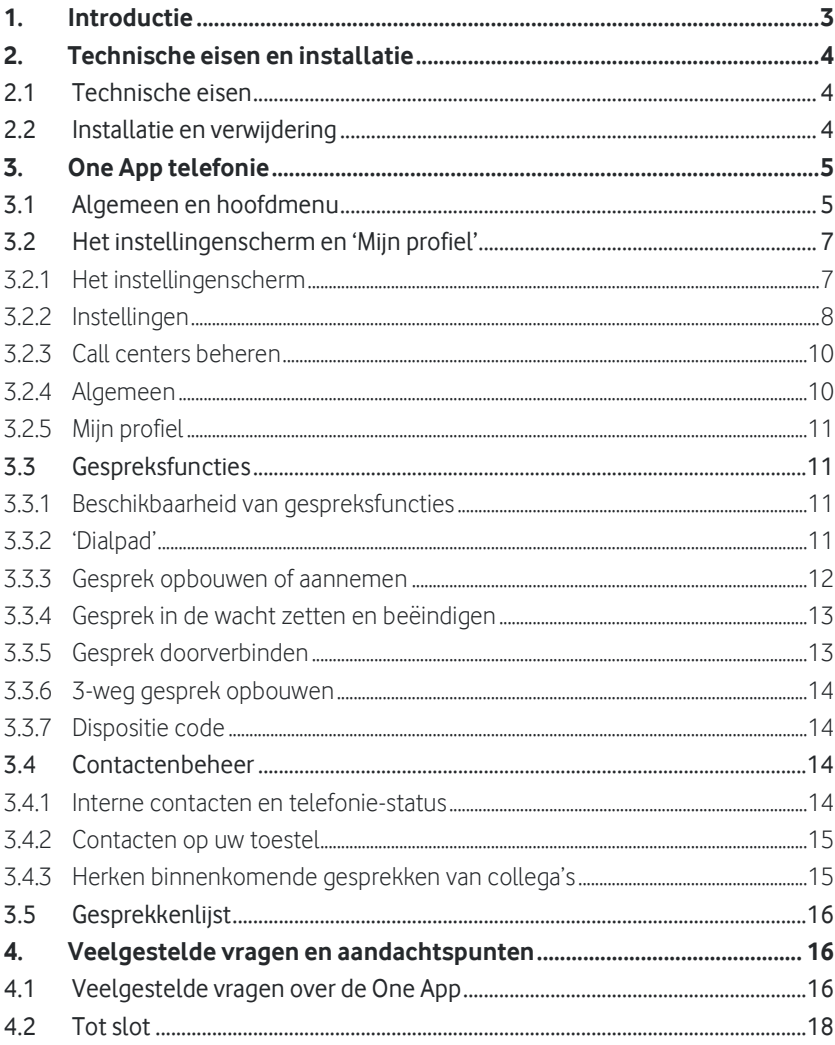

Druk- en zetfouten voorbehouden. Auteursrechten @ 2021 Vodafone Libertel B.V. Uit deze uitgave mag niets worden verveelvoudigd en/of openbaar gemaakt door middel van fotokopie, microfilm, opslag in computerbestanden of anderszins, zonder voorafgaande schriftelijke toestemming van de uitgever. Aan de tekst in deze uitgave kunnen geen rechten worden ontleend. Voorwaarden kunnen aan verandering onderhevig zijn.

Versie: One' App QRG 12-2021 V3.0; Android 2.0 (3283)+ / IOS 2.0.11 (430)+

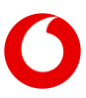

## <span id="page-2-0"></span>**1. Introductie**

Met de One App van Vodafone One Net heeft u – als optionele add-on op reguliere One Vast, One Combi, One Flex of One Mobiel profielen - extra opties om via uw smartphone gebruik te maken van One Net. One App is vooral bedoeld ter ondersteuning van het mobiel beheren van de instellingen van uw vaste nummer en gesprekfuncties zoals 3-gesprek en doorverbind opties op uw vaste en mobiele nummer. Ook biedt de One App mogelijkheid om uw interne contactenlijst in te zien of het raadplegen van de telefonische bereikbaarheid van collega's. Kort samengevat:

- Eenvoudig beheer van de **bedrijfstelefonie-instellingen** van uw vaste nummer via uw mobiele toestel, inclusief aan-/afmelden voor een call center groep en instellen van nummerweergave.
- Mobiele toegang tot uw **bedrijfstelefoonlijst**, waarbij u direct vanuit deze telefoonlijst uw collega's kunt bellen. Ook kunt u zien wanneer uw collega's **telefonisch in gesprek** zijn.
- Rijkere opties voor het **beheren van gesprekken** van uw vaste- of mobiele nummer via One Net. Zoals de mogelijkheid om oproepen door te verbinden naar een andere eindgebruiker, of een 3-weg gesprek op te zetten.

#### **Let op:**

- Gebruik van de One App is mogelijk in combinatie met uw One Vast, One Combi, One Flex en One Mobiel profiel. De beschikbare functies variëren per profiel. Gebruik van de One App stelt eisen aan uw smartphone; deze zijn in hoofdstuk 2 toegelicht. Uw organisatie dient de (optionele) One App aan uw profiel te hebben toegevoegd anders zal deze niet functioneren. Belangrijke updates ten opzichte van de vorige versie (Android B28xx/iOS B5xx): bereikbaarheidsinformatie voor interne nummers, instellen van vaste en mobiele nummerweergave en nummerherkenning bij interne oproepen naar het vaste nummer.
- Het functioneren van de One App die Vodafone ter beschikking stelt om gebruikersgemak en productiviteit te verhogen – hangt af van veel factoren, zoals de werkende internetverbinding, de correcte werking van uw mobiele toestel en van de daarop geïnstalleerde software. Vodafone kan geen volledige ondersteuning of garantie op het gebruik van de One App bieden in alle omstandigheden en behoudt zich het recht voor om zonder vooraankondiging wijzigingen in het uiterlijk, de voorwaarden of de functionaliteit van de One App aan te brengen. Vodafone adviseert om de app bij voorkeur in een beveiligde internet omgeving te gebruiken en voorzichtig te zijn met gebruik van de One App voor bedrijfskritische toepassingen.

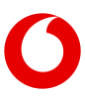

# <span id="page-3-0"></span>**2. Technische eisen en installatie**

## <span id="page-3-1"></span>**2.1 Technische eisen**

One App is geschikt voor Apple en Android Smartphones en vereist een goede internetverbinding. De app is voorbereid voor:

- iPhone/iOS 10.3 en hoger (iOS11+ wordt aanbevolen)
- Android 4.1 en hoger (Android 8+ wordt aanbevolen)

Andere mobiele platforms worden niet ondersteund. De werking van de One App wordt door Vodafone met de meest gangbare toestellen getest. Er is geen garantie te bieden op volledige werking op elke combinatie van toestel en iOS/Android platform.

## <span id="page-3-2"></span>**2.2 Installatie en verwijdering**

Om One App te installeren doorloopt u de volgende stappen:

#### 1. **Download One App via uw Smartphone:**

Elke gebruiker met een geschikt profiel kan de One App downloaden van de Play Store en App Store via:

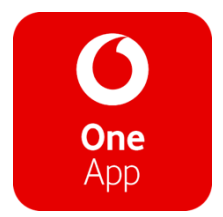

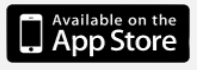

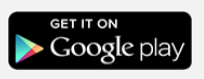

- 2. **Installeer de One App:** Als u de One App gedownload heeft volgt een installatie-menu, waarin u de One App machtigt om de contactenlijst op uw toestel te gebruiken.
- 3. **Voer uw login-gegevens in:** Na installatie toont de One App het aanmeldscherm als hieronder getoond. U voert gebruikersnaam en wachtwoord in van uw profiel, zoals verstrekt door de One Net beheerder van uw bedrijf. Als deze juist zijn ingevuld opent het contactenscherm. Anders zal een foutmelding verschijnen; probeert u het dan nog eens. Als dit opnieuw problemen oplevert kunt u een wachtwoord-reset uitvoeren via de One Net Service Portal. U kunt daartoe in de One App klikken op de betreffende link. Als u na reset nog steeds problemen ondervindt, neem dan contact op met uw beheerder.

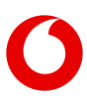

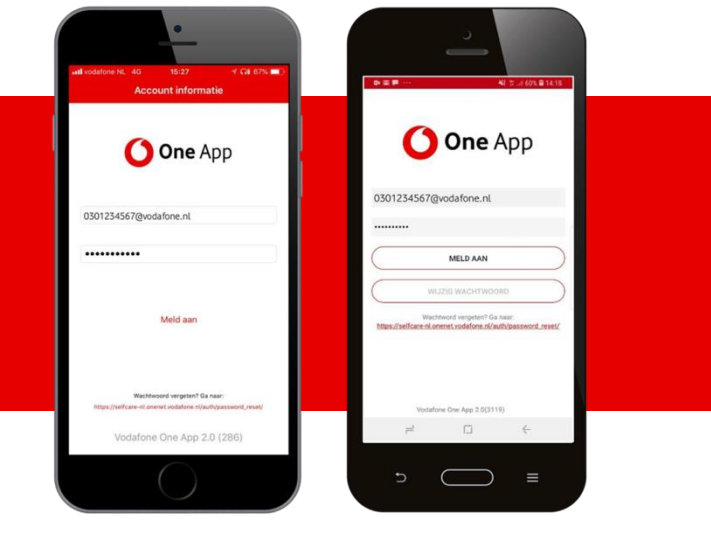

**Aanmeldscherm iOS Aanmeldscherm Android**

4. **Verwijderen van de One App**: Mocht u de One App van uw toestel willen verwijderen, dan gebruikt u daarvoor de werkwijze bij het verwijderen van apps vanaf uw mobiele toestel. Raadpleeg voor details de handleiding van uw mobiele toestel.

# <span id="page-4-0"></span>**3. One App telefonie**

Met de versie 2.0 (.11) van de One App, is er nieuwe functionaliteit geïntroduceerd. De gesprekfunctionaliteit binnen One App is ook geschikt gemaakt voor het mobiele telefoonnummer. Hiermee ontvangen de meervoudige profielen – de One Combi en One Flex profiel – ook functionaliteit op het mobiele nummer naast op het vast (bedrijf)nummer. Hiermee introduceert Vodafone ook de One App – als optionele add-on – aan het One Mobiel profiel.

## <span id="page-4-1"></span>**3.1 Algemeen en hoofdmenu**

One App ondersteunt de volgende telefonie-functies van One Net voor uw vaste en mobiel nummer:

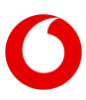

- 1. **Telefonie-instellingen:** u kunt de One App gebruiken voor het raadplegen en wijzigen van uw profielinstellingen, zoals de nummerweergave, kantoor op afstand of bijvoorbeeld het instellen van een doorschakeling op uw vaste nummer.
- 2. **Contactenbeheer:** met de One App heeft u snel toegang tot uw bedrijfstelefoonlijst en ziet u meteen of een collega telefonisch in gesprek is.
- 3. **Gespreksfuncties:** de One App biedt functies voor het opzetten van gesprekken vanuit uw telefoonlijst, het in de wacht zetten van een oproep, doorverbinden of het opzetten van een drieweg-gesprek. Deze opties gelden voor het vaste en mobiele nummer. Afhankelijk van uw One Net profiel bezit u een vast nummer, een mobiel nummer of beide.

Vanuit de schermen van One App navigeert u eenvoudig naar de verschillende menu's. In Android keert u met een klik op  $\blacksquare$  terug naar het hoofdscherm. Vanuit het hoofdscherm navigeert u naar het contactenscherm, naar 'Mijn profiel', de 'Gesprekkenlijst' en het instellingenscherm.

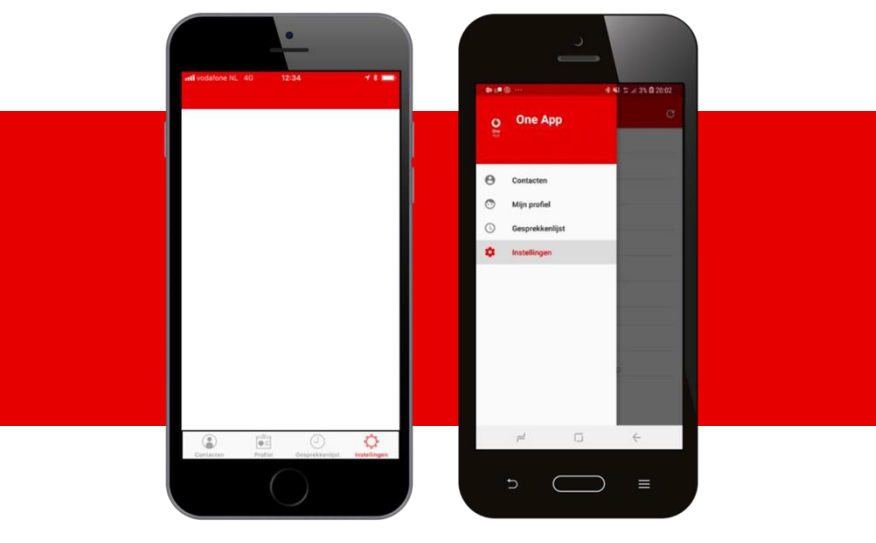

**Hoofdmenu iOS Hoofdscherm Android**

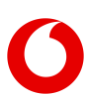

Vanuit het hoofdmenu kiest u uit de volgende opties:

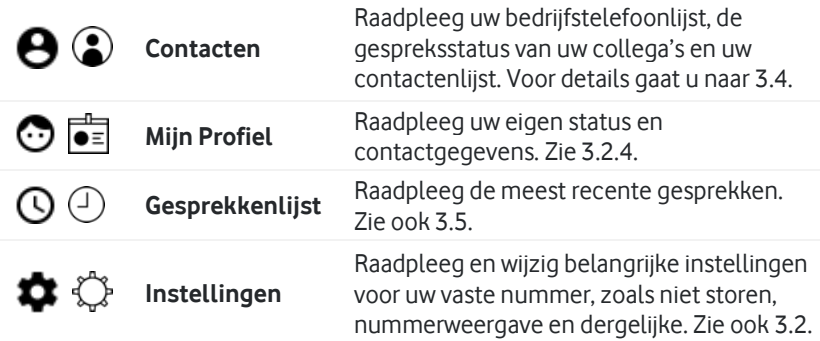

<span id="page-6-2"></span>Dezelfde keuzes zijn in iOS altijd beschikbaar onderaan de verschillende schermen (er is geen hoofdscherm in iOS zoals bin Android). Bij het starten van de One App wordt altijd direct het Contactenscherm getoond.

## <span id="page-6-0"></span>**3.2 Het instellingenscherm en 'Mijn profiel'**

#### <span id="page-6-1"></span>**3.2.1 Het instellingenscherm**

Vanuit de One App kunt u de belangrijkste instellingen van uw vaste en mobiele nummer beheren. Dit doet u vanuit het instellingenscherm. In veel gevallen opent een submenu als u een instelling kiest.

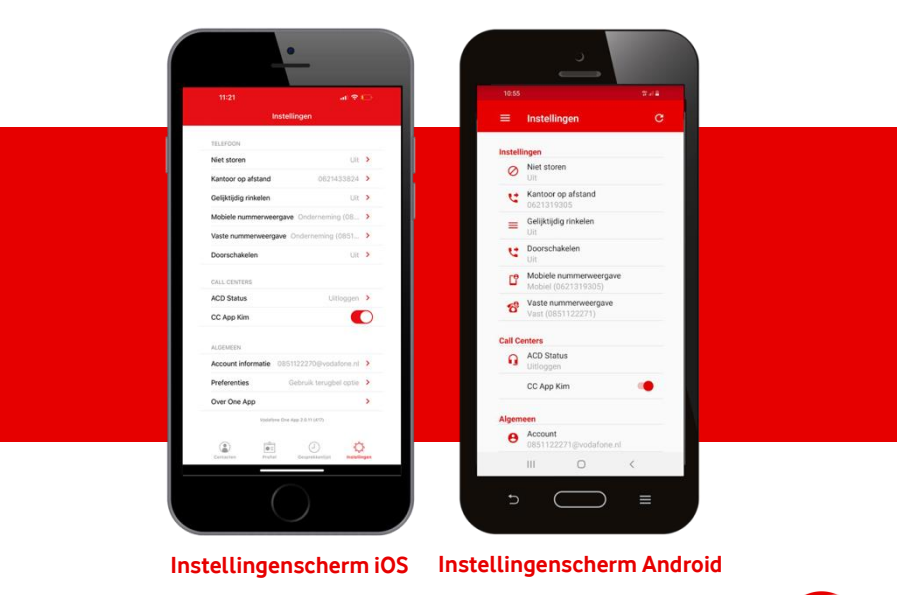

7

Het instellingenscherm toont de opties die voor uw profiel van toepassing zijn. Opties die voor uw profiel niet actief zijn worden niet getoond.

#### <span id="page-7-0"></span>**3.2.2 Instellingen**

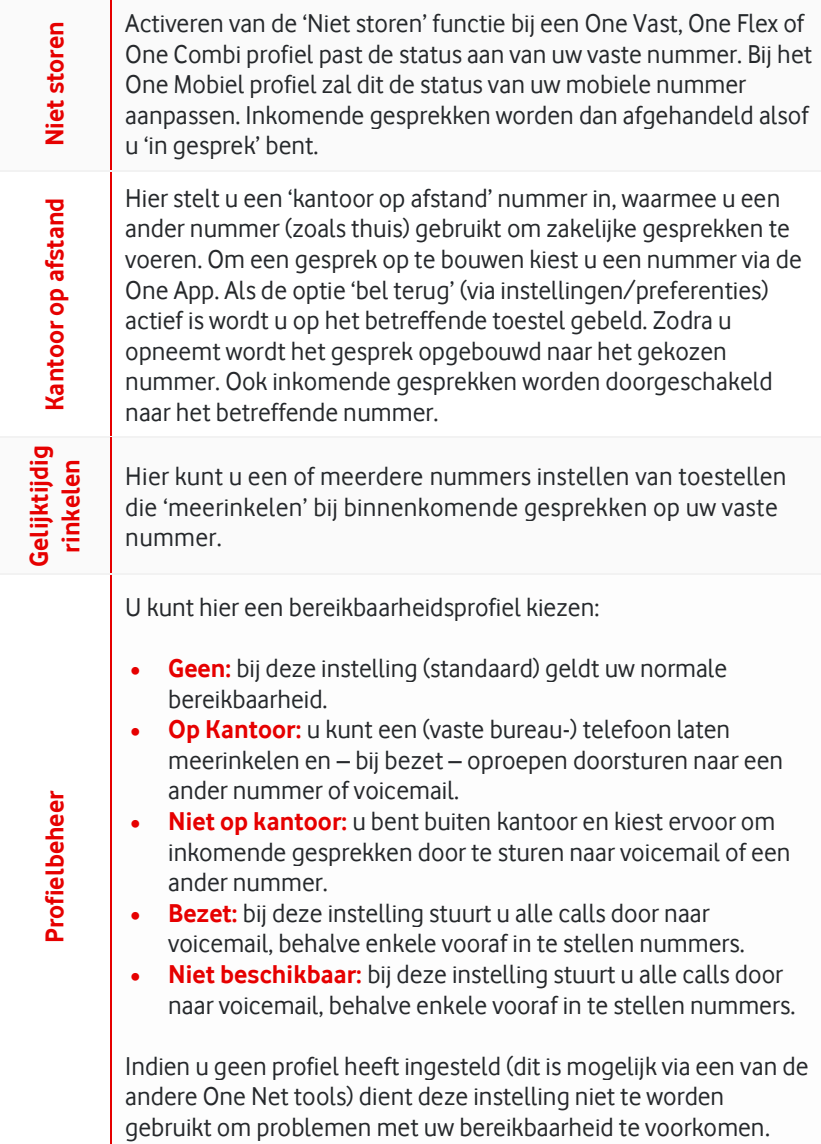

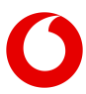

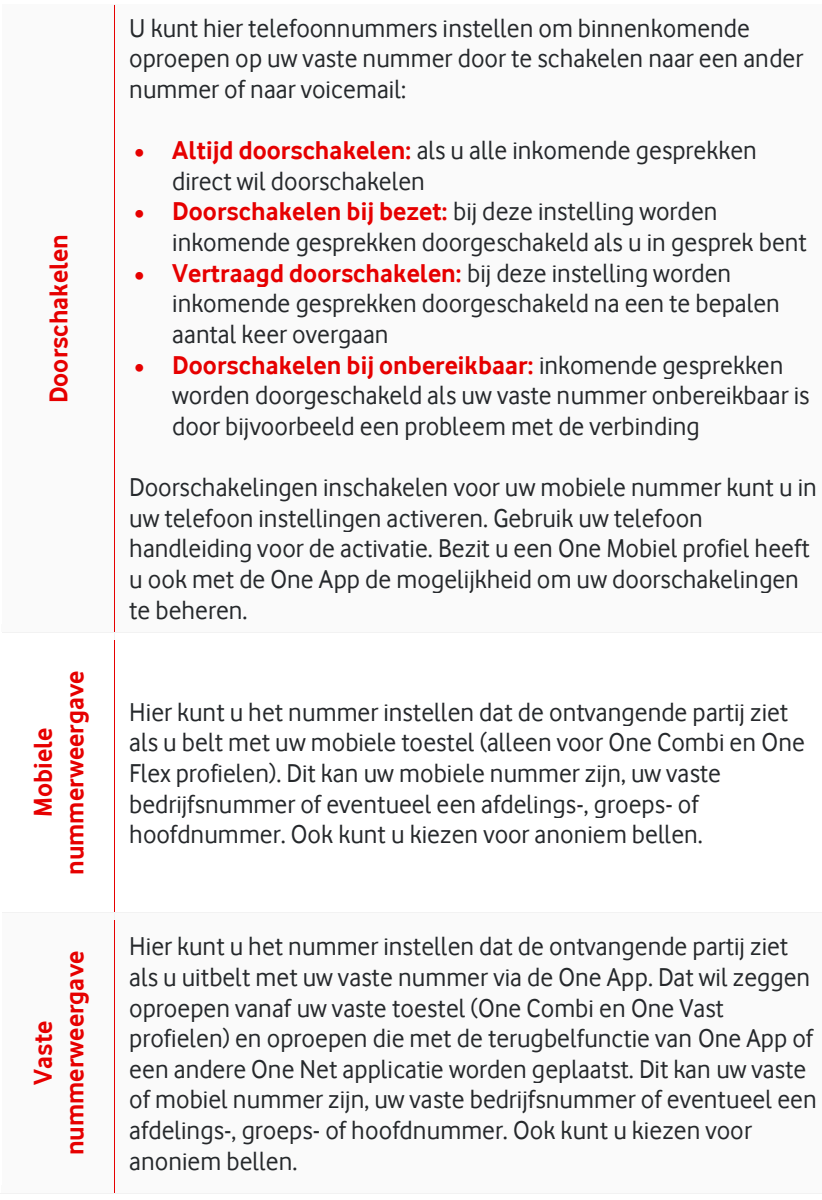

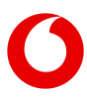

**ACD status**

#### <span id="page-9-0"></span>**3.2.3 Call centers beheren**

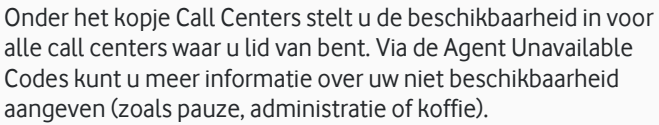

Met de 'schuifjes' kunt u zich vervolgens aan- of afmelden voor elk afzonderlijk call center. Indien u afmeldt krijgt u automatisch een bevestiging 'Weet je zeker dat je geen gesprekken wilt ontvangen van <naam callcenter>, klik vervolgens Annuleren of Voortzetten.

#### <span id="page-9-1"></span>**3.2.4 Algemeen**

Onder het kopje 'Algemeen' vindt u de volgende mogelijkheden:

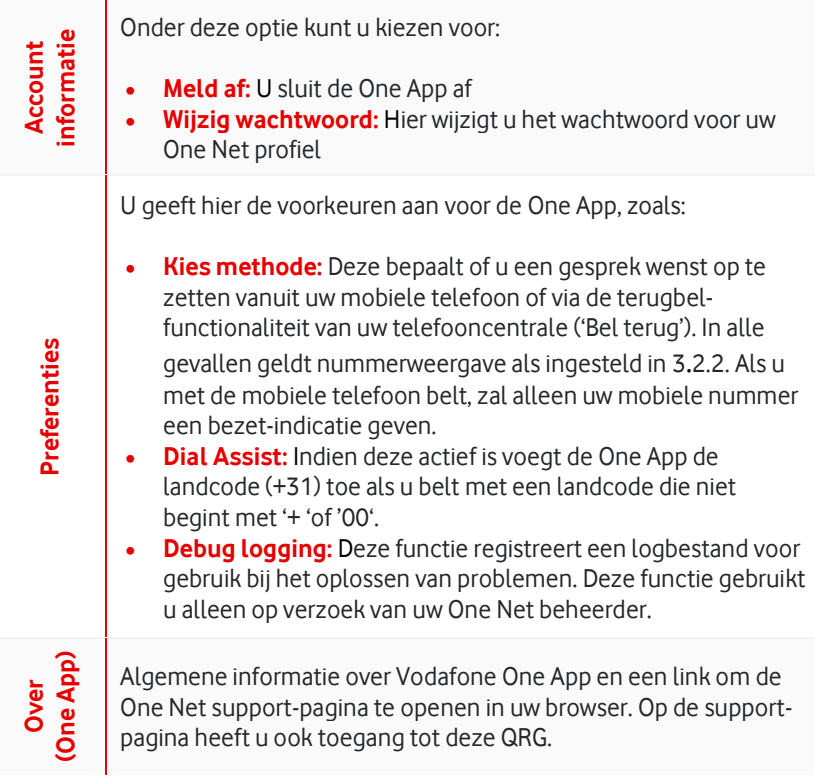

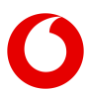

#### <span id="page-10-0"></span>**3.2.5 Mijn profiel**

Op dit scherm ziet u de belangrijkste gegevens die bij uw profiel horen en die ook door de One App worden gebruikt, zoals (voor zover van toepassing) uw vaste en mobiele nummer, uw extensie (of verkorte nummer) uw groepsnummer en uw e-mailadres. Ook de telefonie-status wordt weergegeven.

## <span id="page-10-1"></span>**3.3 Gespreksfuncties**

#### <span id="page-10-2"></span>**3.3.1 Beschikbaarheid van gespreksfuncties**

Gespreksfuncties (zoals doorverbinden, in de wacht zetten en 3-weg gesprek) zijn beschikbaar bij binnenkomende gesprekken op uw vaste en uw mobiele nummer, of bij uitgaande gesprekken via de One App.

Let op: Een binnenkomend gesprek dient u altijd met het belscherm van uw telefoon aan te nemen; het is niet mogelijk het gesprek in 1 handeling met One App aan te nemen. Als u bij een inkomende of uitgaande oproep gebruik wilt maken van de gespreksfuncties van One App zoals doorverbinden of 3-weg gesprek, dient u na opbouwen/ aannemen van het gesprek van scherm te wisselen van het belscherm van uw mobiele toestel naar het belscherm van de One App.

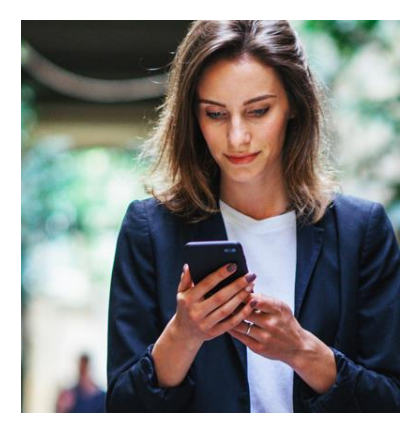

#### <span id="page-10-3"></span>**3.3.2 'Dialpad'**

In zowel het interne contactenscherm als het scherm voor uw telefooncontacten ziet u een 'dialpad' icoon. Wanneer u hierop klikt opent u het 'dialpad' of belscherm van de One App, waarin u het gewenste nummer kunt kiezen en met het telefoon-icoon een oproep starten.

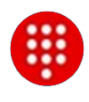

Dit dialpad is ook op te roepen als u zich in een gesprek bevindt en bijvoorbeeld een oproep wilt toevoegen. U kunt ook het dialpad gebruiken om tijdens een oproep met bijvoorbeeld een keuzemenu een keuze te maken; de zogenaamde DTMF tonen. Verder kunt u Feature Access Codes (FAC) versturen.

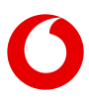

#### <span id="page-11-0"></span>**3.3.3 Gesprek opbouwen of aannemen**

Gesprek opzetten via de One App verloopt als volgt:

- U kiest of toetst het gewenste nummer in op de One App.
- U drukt op het 'kiezen' icoon.
- Het gesprek wordt als volgt opgebouwd:
	- Indien u gebruik maakt van de terugbel-functie (zie 3.2.3) zet uw One Net centrale eerst een gesprek op naar uw mobiele telefoon. Dit gesprek – binnenkomend als een gesprek van uw eigen vaste nummer – neemt u aan vanuit het bel-menu vanuit uw telefoon. De One Net centrale bouwt daarna meteen het uitgaande gesprek op met het ingetoetste nummer.
	- Indien u belt vanaf uw mobiele toestel verschijnt het 'dialpad' (belscherm) van uw smartphone terwijl het uitgaande gesprek wordt opgebouwd.
- De One Net centrale stuurt al dan niet uw lange vaste of mobiel nummer of verkorte nummer naar de ontvanger (mede afhankelijk van de instellingen van uw profiel en/of uw bedrijf).

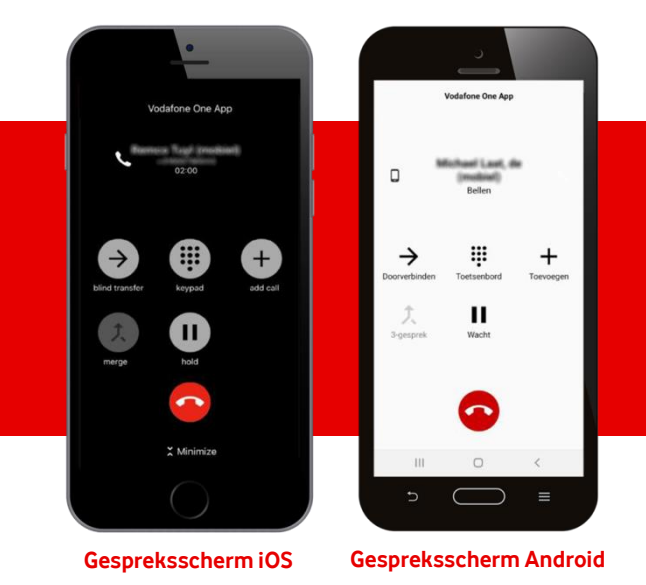

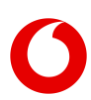

#### <span id="page-12-0"></span>**3.3.4 Gesprek in de wacht zetten en beëindigen**

U kunt inkomende en uitgaande gesprekken beheren vanuit zowel de One App als vanuit het scherm van uw toestel. Beheren vanuit de One App is belangrijk als u gebruik wil maken van (gespreks-) functies van de One App zoals doorverbinden of 3-weg gesprek.

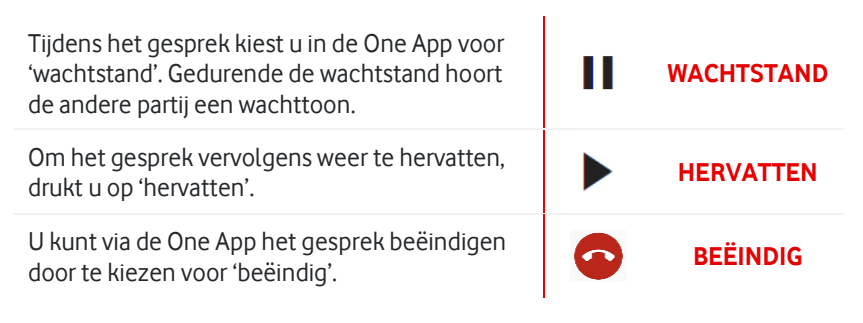

#### <span id="page-12-1"></span>**3.3.5 Gesprek doorverbinden**

U kunt met de One App zowel binnenkomende gesprekken als uitgaande gesprekken doorverbinden. Om 'blind' door te verbinden (zonder vooraankondiging naar de contactpersoon naar wie u doorverbindt) drukt u op 'doorverbinden' in het One App menu. U kiest vervolgens het gewenste nummer om naar door te verbinden en drukt op het 'doorverbinden' symbool.

→ Doorverbinden

Om aangekondigd door te verbinden kiest u 'Voeg gesprek toe' **+** en u bouwt het gesprek op met het nummer waar u mee door wilt verbinden. U kondigt het gesprek aan en kunt dan met 'doorverbinden' de actie voltooien. U bent nu zelf niet meer in gesprek en uw eerdere gesprekspartners zijn met elkaar verbonden.

**Let op:** Bij binnenkomende gesprekken neemt u altijd het gesprek op de normale manier op vanaf uw toestelmenu. Als u vervolgens dit gesprek wenst door te verbinden of in een conferentie op te nemen met de One App dient u eerst op uw toestel de One App te openen. Dat vergt een extra handeling; de meeste smartphones staan niet toe dat bij binnenkomende oproepen een andere applicatie direct geactiveerd wordt. U dient hier dus van scherm te wisselen c.q. de app 'naar voren te halen'.

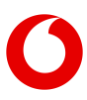

#### <span id="page-13-0"></span>**3.3.6 3-weg gesprek opbouwen**

U kiest het gewenste nummer in op de app en zet het eerste gesprek op. Vervolgens opent u de One App, u kunt ervoor kiezen het eerste gesprek in de wacht te zetten, voor u het gewenste tweede nummer kiest en de actie herhaalt voor een derde nummer. Dan activeert de knop '3-gesprek'; zo kunt u alle sprekers aan het 3-weg gesprek toevoegen.

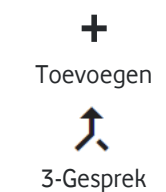

Let op. Wanneer u een gesprek op zet via 'Toevoegen' ontstaat er een terugbelfunctie ('Bel terug') actie.

#### <span id="page-13-1"></span>**3.3.7 Dispositie code**

Hiermee kunt u dispositie code gerelateerde informatie instellen van uw gesprek. De dispositie code geeft de categorie/kenmerk aan van het gesprek. Bijvoorbeeld marketing, sales, factuur etc.

## <span id="page-13-2"></span>**3.4 Contactenbeheer**

#### <span id="page-13-3"></span>**3.4.1 Interne contacten en telefonie-status**

Het contactenscherm toont standaard de interne contacten; het linker 'tabblad' bovenaan het contactenscherm. Hier vindt u de contacten die binnen de One Net omgeving van uw bedrijf actief zijn. U kunt door de contacten 'scrollen' of de zoekfunctie gebruiken om het gewenste contact te vinden. Indien u een contact kiest ziet u de contactgegevens en kunt u een gesprek opbouwen – volgens de ingestelde kiesmethode (zie 3.2.3) - door te klikken op het desbetreffende nummer of het telefoon-icoon . De nummers zijn gesorteerd op naam. Bij iOS toestellen volgt de sortering de instelling van uw iOS contacten app. Bij Android kunt u voor uw interne contacten instellen of de sortering op achternaam of voornaam dient plaats te vinden (menukeuze rechtsboven in het scherm).

Van de nummers die zichtbaar zijn in het contactenscherm kunt u (indien beschikbaar) de telefonie-status zien. De status-varianten als weergegeven in onderstaande tabel kunnen voorkomen.

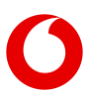

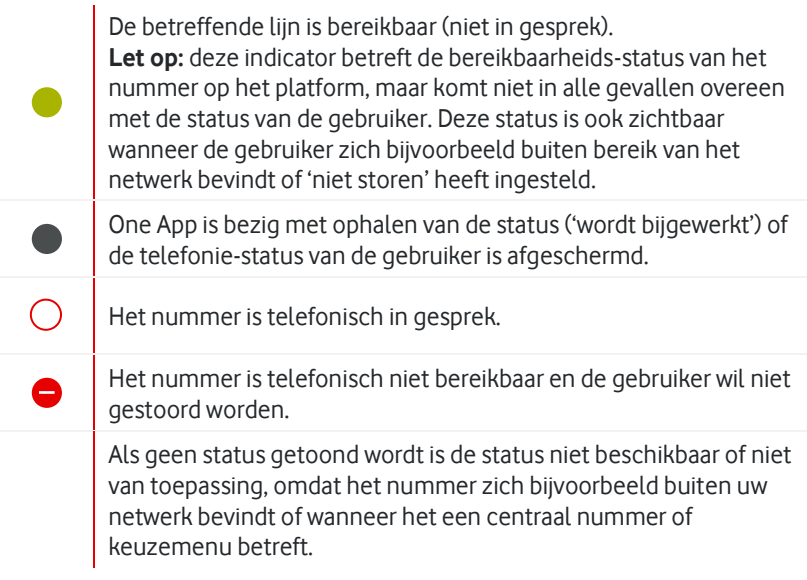

Als u contacten raadpleegt terwijl u in gesprek bent, zullen de iconen voor SMS ( ) en kiezen (  $\bigcirc$  ) worden vervangen door iconen voor onaangekondigd doorverbinden ( ) en aangekondigd doorverbinden ( ). De foto's voor uw interne contacten zijn afkomstig van de telefonie-contacten uit uw toestel.

#### <span id="page-14-0"></span>**3.4.2 Contacten op uw toestel**

Als u het rechter 'tabblad' bovenaan het contactenscherm kiest toont One App de contacten uit uw telefoon. U kunt door de contacten 'scrollen' of zoeken. Door een contact aan te klikken ziet u de gegevens. Als u klikt op het nummer of het telefoon-icoon start u een gesprek volgens de ingestelde kiesmethode. Klikt u op het berichten-icoon , dan opent het 'standaard' SMS scherm van uw telefoon.

#### <span id="page-14-1"></span>**3.4.3 Herken binnenkomende gesprekken van collega's**

De One App biedt de mogelijkheid om binnenkomende gesprekken van collega's binnen uw One Net omgeving te herkennen met naamweergave; zo ziet u wie er belt. De werking van deze functie is afhankelijk van uw toestel:

• **IOS:** U activeert via het 'Instellingen-Telefoon-Blokkeer en identificeer bellers' menu van uw toestel deze functie voor de One App. Deze optie zorgt ervoor uw toestel de nummers van binnenkomende gesprekken kan 'matchen' aan namen van collega's binnen uw One Net omgeving. U kunt deze optie zelf activeren en deactiveren. De contactgegevens worden ook verwijderd als u de One App verwijdert van uw toestel.

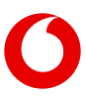

• **Android:** U activeert onder het 'Instellingen-Preferenties' menu van de One App de optie 'Copy Enterprise contacts to Android'. Een aparte groep contactpersonen wordt toegevoegd aan een 'synchronization system account' dat toegankelijk is voor de One App en de contacten-applicatie van uw toestel. Deze contactpersonen worden ook weer verwijderd zodra u de genoemde instelling deactiveert, als u de One App verwijdert van uw toestel of wanneer u het betreffende account van uw toestel of wanneer u het betreffende account van uw toestel verwijdert (via het 'Instellingen-Accounts' menu van uw toestel)."

## <span id="page-15-0"></span>**3.5 Gesprekkenlijst**

De gesprekkenlijst toont uw laatste gesprekken (inkomend, uitgaand en gemist) op/vanaf uw vaste One Net nummer (maximaal 20). Als u klikt op een van de gesprekken, wordt een gesprek opgebouwd volgens de ingestelde kiesmethode (zie 3.2.3). Gemiste gesprekken worden in iOS in een rode kleur weergegeven; geplaatste gesprekken ziet u met het  $\mathbf{C}$  icon. Op Android toestellen worden gemiste gesprekken met een  $\nabla$  getoond, geplaatste gesprekken met een  $\angle$ en bij inkomende gesprekken ziet u een  $\overline{\mathcal{A}}$  icoon.

# <span id="page-15-1"></span>**4. Veelgestelde vragen en aandachtspunten**

### <span id="page-15-2"></span>**4.1 Veelgestelde vragen over de One App**

• **Vraag 1:** Kan ik de One App ook gebruiken om **de instellingen of functies van mijn mobiele nummer** te beheren?

**Antwoord:** Ja. De One App is ook te gebruiken met de One Mobiel profiel. Ook ontvangen meervoudige profielen – de One Combi en One Flex profiel – ook gespreks-functionaliteit op het mobiele naast het vaste nummer met de One App.

• **Vraag 2:** Kan ik de One App ook in het **buitenland** gebruiken?

**Antwoord:** in veel gevallen is dat inderdaad mogelijk voor het beheren van instellingen, het raadplegen van contacten en het plaatsen van een oproep met de terugbelfunctie. Voorwaarde is wel dat er sprake is van een goed werkende internetverbinding. Vodafone kan echter geen garantie geven, omdat de werking mede afhangt van de specifieke instellingen en standaarden van het betreffende netwerk. **Let op**: in het buitenland kunnen aanvullende kosten van toepassing zijn voor gesprekken en datagebruik.

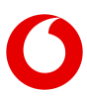

#### • **Vraag 3:** Kan ik de One App ook op **een ander mobiel toestel** gebruiken?

**Antwoord:** Ja; voor het beheren van instellingen kan dat, mits dat andere toestel voldoet aan de technische eisen die de One App stelt (zi[e 2.1\)](#page-3-1). U installeert en gebruikt dan de One App op de manier die u gewend bent op uw eigen toestel. U kunt dan gebruik maken van de telefoonlijst en het beheren van instellingen. Voor het plaatsen en ontvangen van oproepen vanaf het andere mobiele toestel kunt u gebruik maken van 'kantoor op afstand' in combinatie met de terugbelfunctie (zie 3.2.3).

#### • **Vraag 4:** Hoe **veilig** is de gegevensuitwisseling van de One App?

**Antwoord:** De data die de One App uitwisselt met het Vodafone netwerk (zoals uw bedrijfscontactenlijst of details over uw instellingen) worden versleuteld verstuurd. Deze zijn dus normaal gesproken niet door derden te raadplegen. Ook is de One App alleen toegankelijk met het door u beheerde wachtwoord. De One App is op veiligheid uitgebreid getest. Wij raden u echter desondanks aan om One App niet vanaf een open wifi verbinding te gebruiken.

#### • **Vraag 5:** Wat kan ik doen als de **Android of iOS versie van mijn toestel** bepaalde functies niet ondersteunt?

**Antwoord:** De One App zal alleen die gespreksafhandelingen kunnen uitvoeren die door de fabrikanten van de diverse mobiele toestellen aangeboden worden. De handleiding van uw toestel kan u hierbij helpen. Let op: niet alle smartphones ondersteunen doorverbinden en conferentiegesprek.

• **Vraag 6:** Verbruikt de One App veel **data**?

**Antwoord:** Over het algemeen verbruikt de One App relatief weinig data bij normaal gebruik. Het daadwerkelijke gebruik kunt u in veel gevallen raadplegen en vergelijken via de desbetreffende functie van uw mobiele toestel.

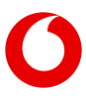

• **Vraag 7:** Hoe zit het met het **batterijgebruik** van de One App?

**Antwoord:** Over het algemeen vergt de One App weinig van de batterij bij normaal gebruik. Het daadwerkelijke energiegebruik kunt u in veel gevallen raadplegen en vergelijken via de desbetreffende functie van uw mobiele toestel.

• **Vraag 8:** Kan ik met mijn **One Mobiel profiel** gebruik maken van de One App?

**Antwoord:** Nee dat is niet mogelijk. De One App is uitsluitend beschikbaar in combinatie met een One Vast, One Combi of One Flex profiel.

• **Vraag 9:** Hoe zit het met de **gesprekskosten** als ik voor mijn gesprekken gebruik maak van One App?

**Antwoord:** meestal gelden bij inkomende of uitgaande gesprekken met de One App de normale gesprekstarieven. Er kunnen echter situaties voorkomen, waarin aanvullende kosten gelden. Dat zal vooral het geval zijn als u (a) gebruik maakt van de One App bij het opzetten van een gesprek in het buitenland (dan kunnen ook voor het 'binnenkomende' gesprek van een terugbel-actie – zie [3.3.3](#page-11-0) – extra kosten gelden) of (b) als u gebruik maakt van 'Kantoor op afstand' bij een toestel buiten uw bedrijfsnetwerk.

#### <span id="page-17-0"></span>**4.2 Tot slot**

De One App is beschikbaar in de Nederlandse en Engelse taal. De betreffende instelling komt in de meeste gevallen automatisch overeen met de taalinstelling van uw smartphone.

Updates zullen in veel gevallen automatisch verschijnen in de Play Store of iOS App Store en op uw toestel als notificatie verschijnen.

Voor verdere ondersteuning kunt u zich wenden tot de One Net beheerder van uw bedrijf.

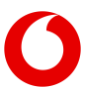

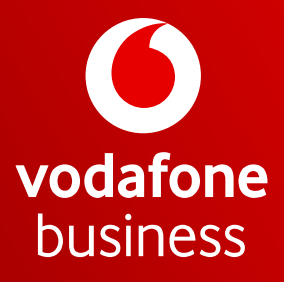

Together we can